# "TOFD 工艺助手"软件使用说明书

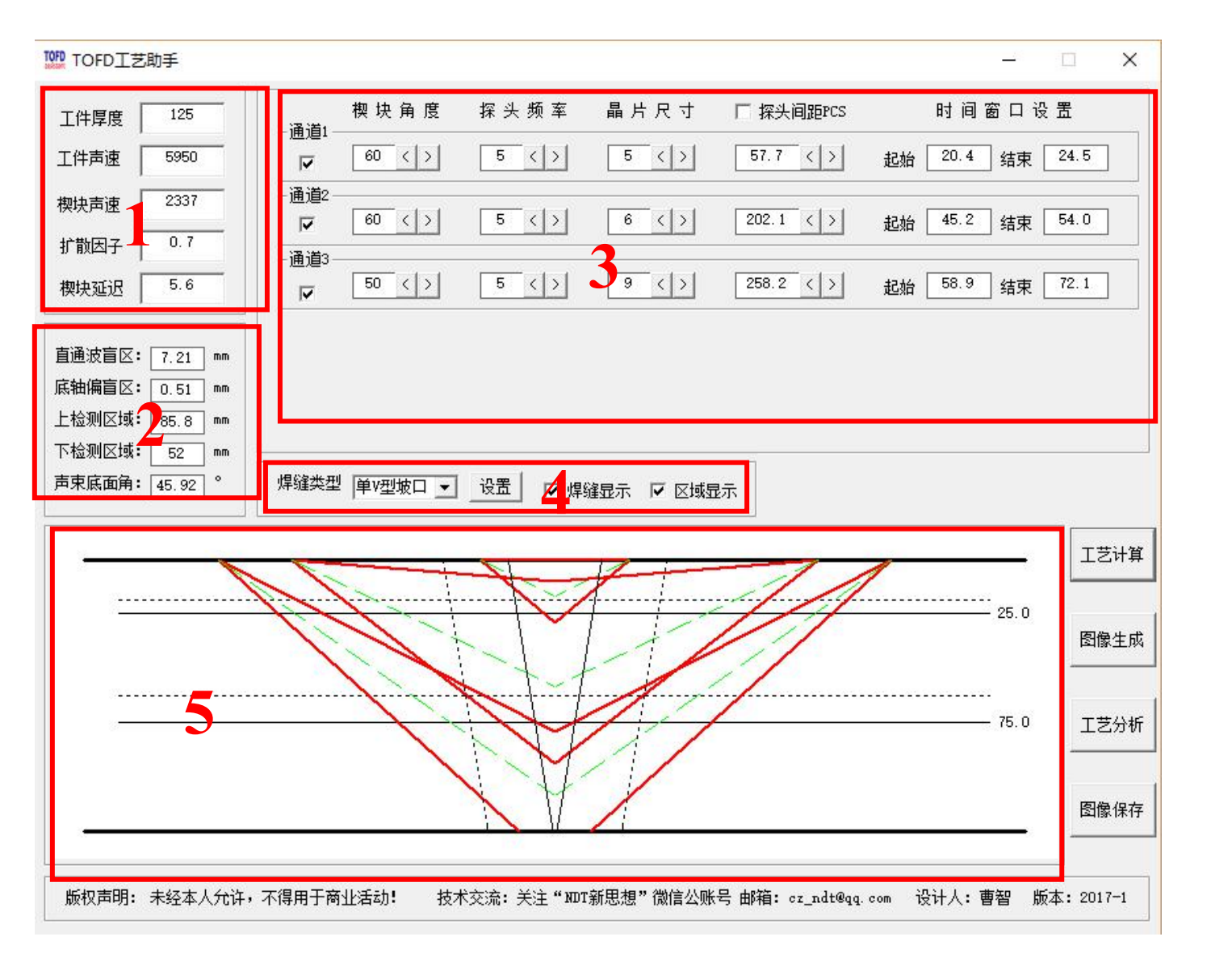

"TOFD 工艺助手"主软件界面

## 一、软件介绍

"TOFD 工艺助手"依据 NB/T47013.10-2015 标准相关要求,设计的一款 TOFD 工艺 参数分析及图像生成软件。通过设置被检工件规格、焊缝类型及热影响区宽度,以及 改变探头规格,可自动生成模拟声束图像。通过观察声束、PCS 值的变化, 选择最佳 的工艺参数,从而快速制定有效的 TOFD 检测工艺。

本软件仅适用于 Windows 操作系统的 WinXP、win7、win8、win10,不适用于安 卓、iPhone 等手机。如需使用手机版本(基于 execl 软件编辑, 适用于各种品牌手机), 请关注"NDT 新思想"微信公众号,在聊天界面留下您的邮箱,并备注"TOFD 手机软 件"。

"TOFD 工艺助手"软件大小仅 348Kb, 无需安装任何程序, 打开软件即可使用。

软件共 5 个界面, 如上图所示: 1、参数输入界面 2、工艺参数界面 3、探 头设置参数界面 4、焊缝类型设置界面 5、图像生成界面

#### 二、使用步骤

步骤 **1** 参数输入:在界面 1 中依次输入"工件厚度"、"工件纵波声束"、"楔块纵 波声束"、"扩散因子"以及"楔块延迟",楔块延迟为实测值。

## 步骤 **2** 焊缝设置:

焊缝类型 单V型坡口 ▼ 设置 ▽ 焊缝显示 ▽ 区域显示

在界面 4 中选择焊缝的坡口类型,焊缝坡口可选择的类型有 V 型、X 型和 U 型。 以设置 V 型坡口为例: 首选选择"单 V 形坡口设置", 然后按"确定"键讲入焊 缝设置界面,如下图。

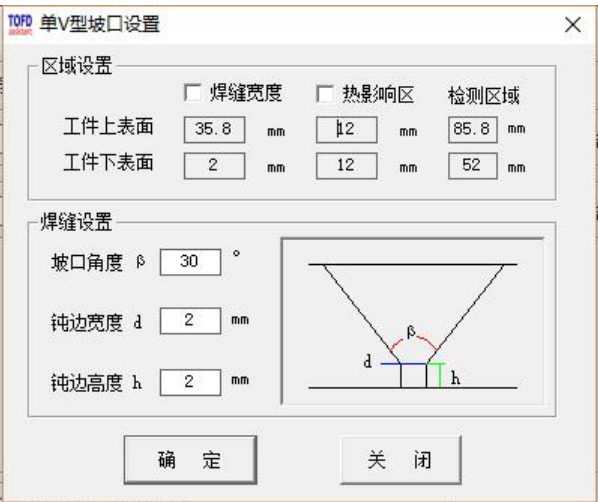

焊缝类型设置有 2 种方法:

(1)已知焊缝参数

将"焊缝坡口角度"、"钝边宽度"及"钝边宽度"参数输入,按"确定"键,此时"区 域设置"内自动生成参数,即焊缝设置完成,按"关闭"退出焊缝设置界面。

焊缝热影响区手动输入则选中 区热躺区

(2)未知焊缝参数

洗中 、<sup>腹缝宽度</sup>, 输入现场测量的焊缝上下表面宽度, 设置完成按"确定"键, 按"关 闭"退出焊缝设置界面

## 步骤 **3** 探头规格设置

工艺计算 图像生成 完成上述 2 个步骤设置, 则讲入到软件主界面, 依次按 ——— 和 步骤一定要进行,不然图像生成错误)生成图像。

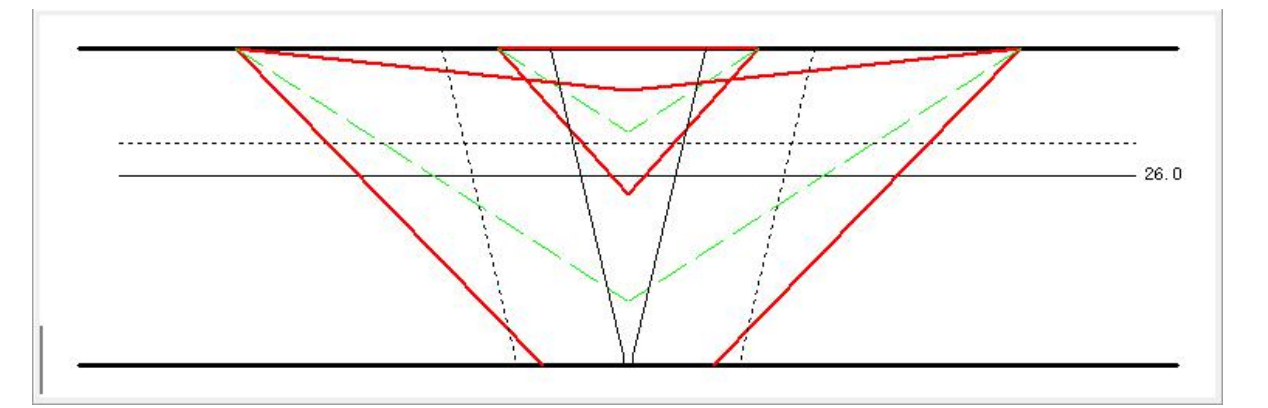

红粗线为声束上下扩散边界,黑斜线为焊缝,虚斜线热影响区、绿虚线为中心声束(交点为 2/3

检测区域)、黑粗线为工件上下表面,黑横线为分区边界、虚横线为向上覆盖区域

(1) 用鼠标左键点击 <sup>60 < 2</sup> 左右键, 改变探头规格, 此时图像声束及界面 2 中 的盲区改变,根据标准要求以及最小检测盲区选择最佳参数

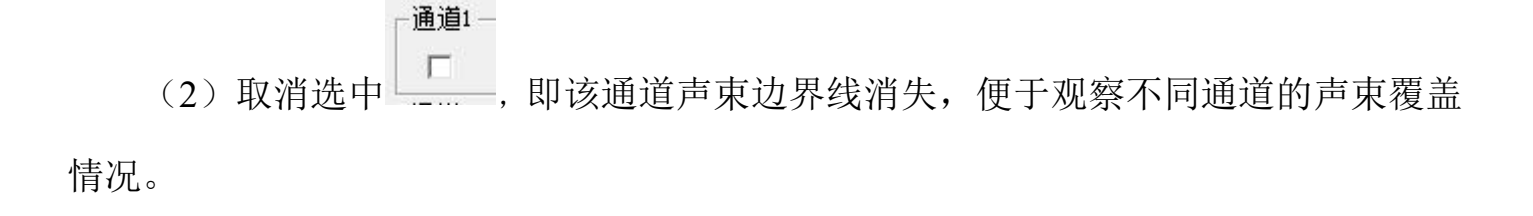

## 步骤 **4** 图像保存

所有参数设置完成,按 ,手动输入文件名称 , 选中文件夹进行保存。

红色字体为必须操作步骤,否则生成的图像存在偏差。到此为止,软件设置步骤 全部完成,是不是很简单呢?

#### 备注 しゅうしょう しゅうしょう しんしゅう しんしゃく

(1) "TOFD 工艺助手"可能与 CAD2007 存在冲突, 打开本软件之后会自动弹出配置文件, 只 需点击"取消"即可。

(2)将软件拷贝至电脑,可能被杀毒软件误报存在危险,只需点击忽略即可。本软件绝不存在 任何危险程序,所有程序都是我一个个代码敲出来的。

若本软件存在任何设计问题或有更好的建议,请您关注"NDT 新思想"微信公众 号或发送邮件至 cz\_ndt@qq.com。

感谢您的使用——曹智(博客 www.ndtblog.net)

# 关注"**NDT** 新思想"微信公众号将会有更多意外惊喜哦!